## **How to setup MAC-Based-Access-Control with Microsoft Windows Server 2008 NPS**

[Topology] Client-------------DGS-3120-----------RADIUS Server (p2) (p24) 10.90.90.90 10.90.90.201

1. Install NPS role on Windows Server 2008.

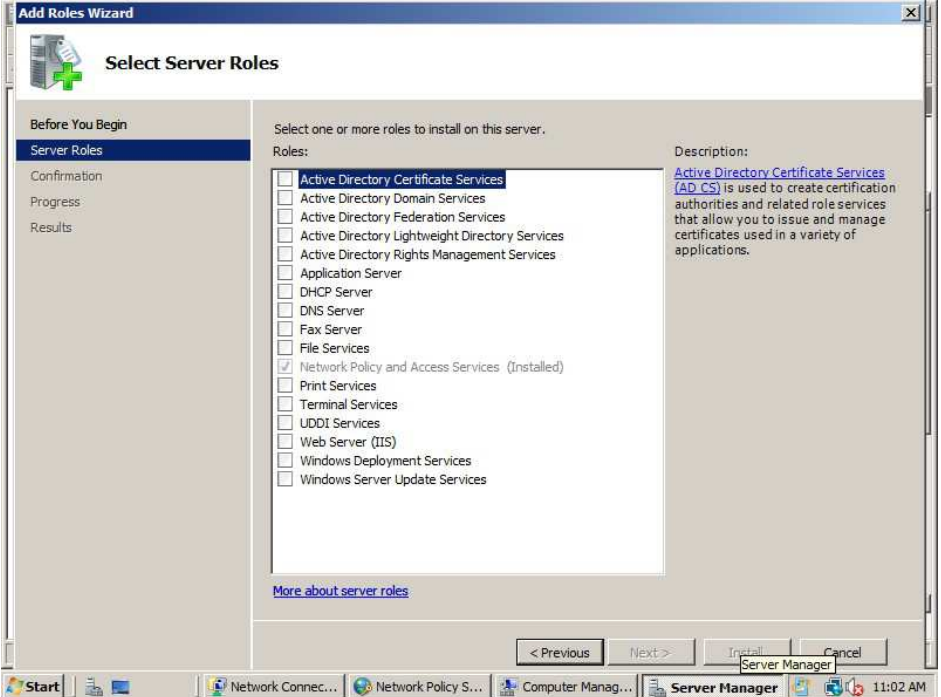

2. Create a new username as allowed host MAC address, password is "dlink".

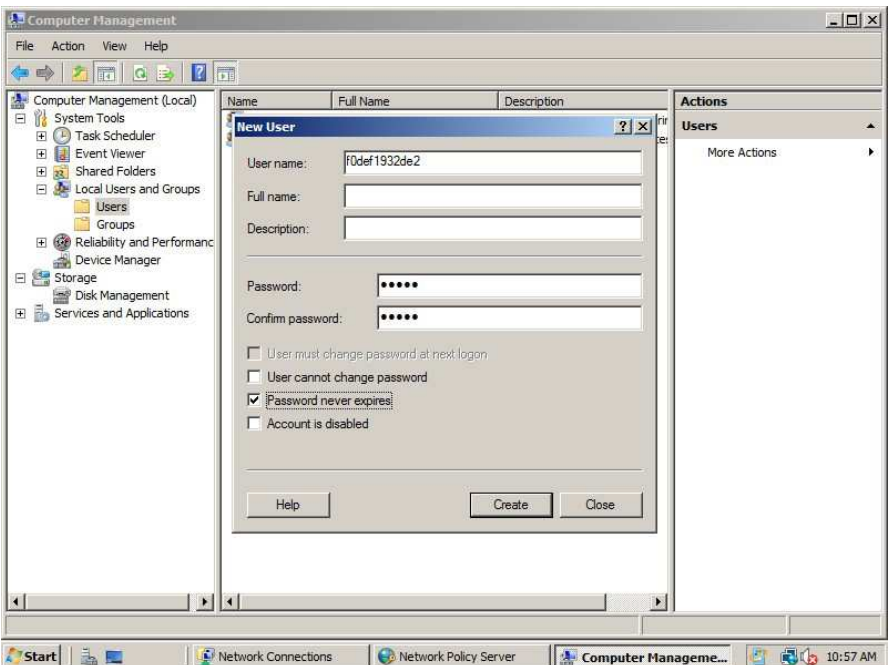

3. Add RADIUS client (Switch) into NPS, key is 123456.

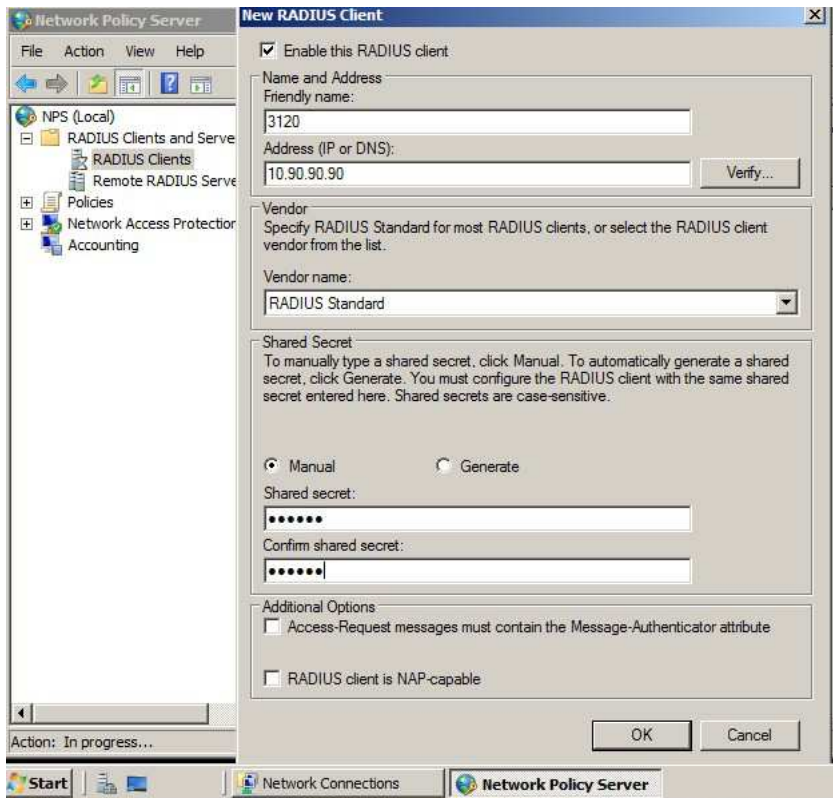

4. Create NPS policy as "RADIUS server for 802.1x Wireless or Wired connections".

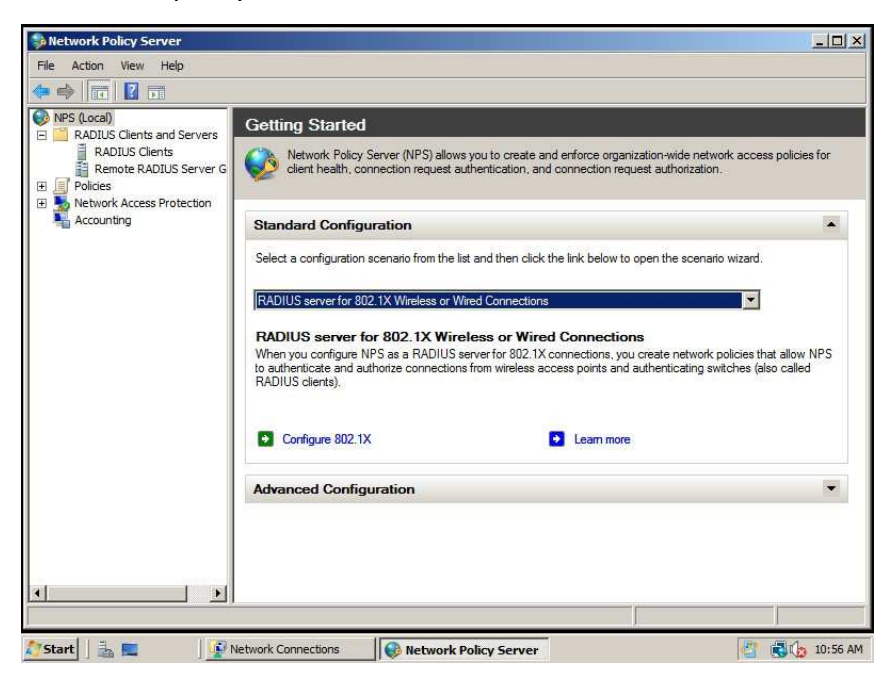

5. Select Secure Wired (Ethernet) Connections.

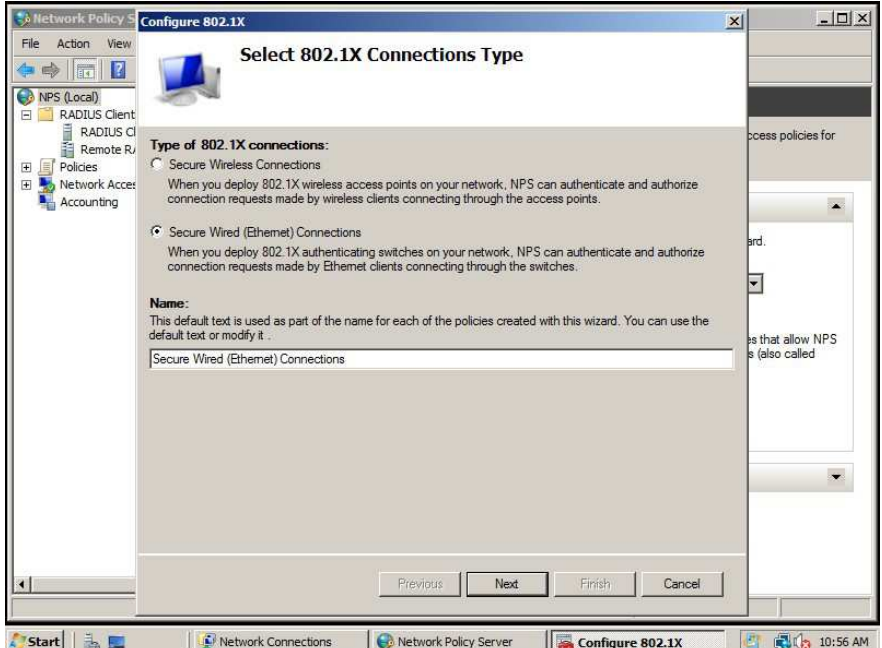

6. EAP Type select "EAP-MSCHAP v2".

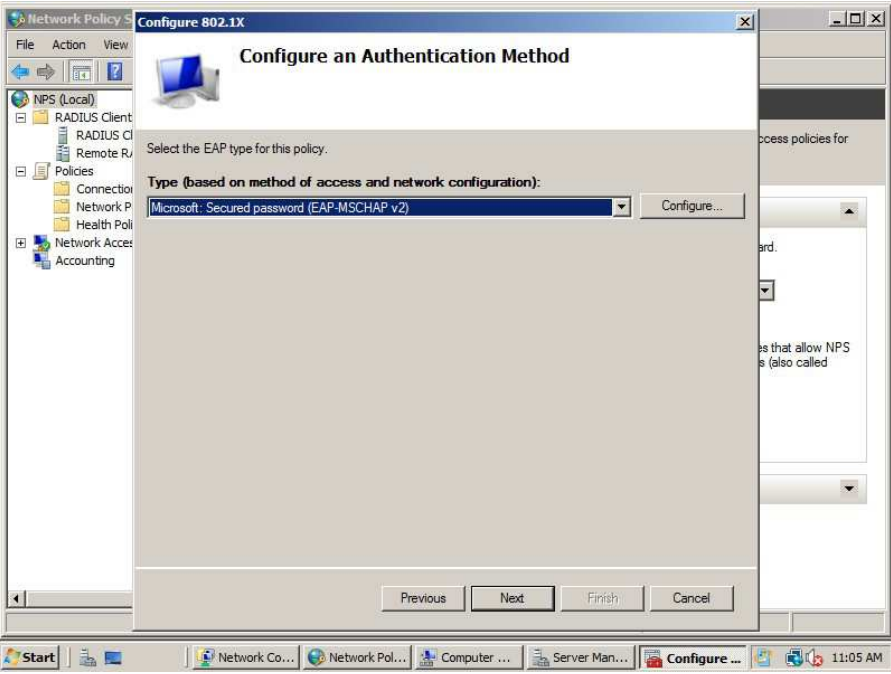

7. Add user groups.

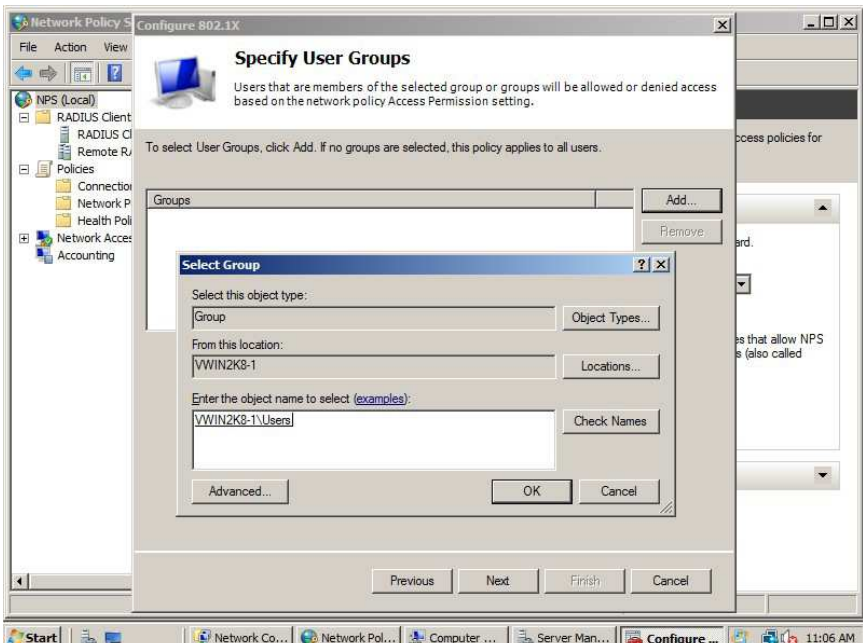

- 8. Clieck "next" to finish.
- 9. Edit the policy, select "constraints" label. And check below options. Then click "OK" and ignore warning message.

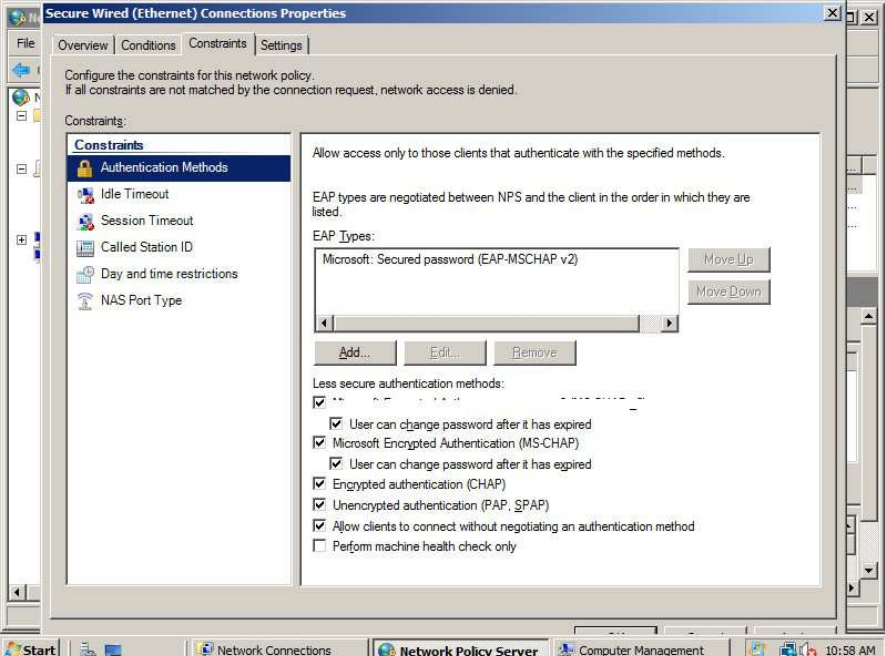

## **Apply below command on switch:**

config mac\_based\_access\_control method radius

config mac\_based\_access\_control password dlink //this password must be the same

## to step 2

config mac\_based\_access\_control ports 1:1-1:8 state enable

enable mac\_based\_access\_control

config radius add 1 10.90.90.201 key 123456 default //this key must be the same to step 3

After connect client on port 2, you can see RADIUS-Accept packet on Server side.

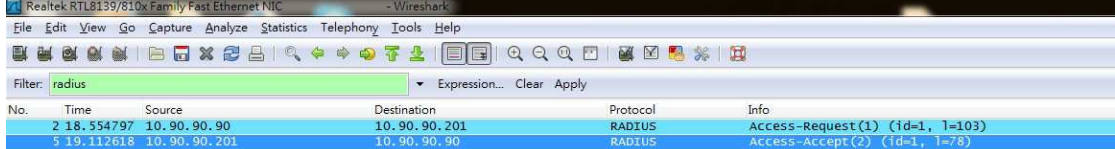

Exame S: 120 bytes on wire (960 bits), 120 bytes captured (960 bits)<br>
⊞ Ethernet II, Src: Microsof\_40:75:fd (00:03:ff:40:75:fd), Dst: ac:f1:df:b4:ce:20 (ac:f1:df:b4:ce:20)<br>
⊞ Internet Protocol, Src: 10.90.90.201 (10.90.90

## And show port status on Switch:

DGS-3120-24TC:admin#show mac\_based\_access\_control auth\_state ports 2 Command: show mac\_based\_access\_control auth\_state ports 1:2

(P): Port-based

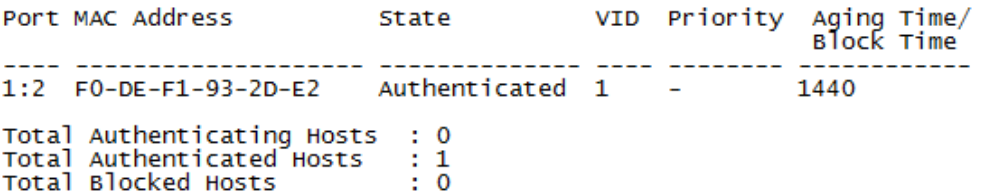

DGS-3120-24TC: admin#